Si has revisado el listado completo de funciones de alguno de los prog te habrás dado cuenta que se hacen interminables. A modo de curiosid mas de 300 funciones.

Por eso en este apartado, vamos a introducir las funciones más utiliza simplemente léelas para que en algunos ejercicios puedas aplicarlas, útiles para su aplicación en clase. En el tema siguiente las aplicareme

Ten en cuenta, que aunque en la columna de ejemplos hagamos operaciones que resulte más sencilla su comprensión, en la práctica, los números rangos de celdas.

Asociadas a las fórmulas anteriores existe una orden muy útil en la el hojas de cálculo. Se ftorama tobelcondicio Este comando permite cambiar el aquellas celdas que cumplan una determinada condición que yo impong queremos resaltar resultados que cumplan una o varias condiciones de mostrar los resultados de alumnos con calificación mayor que 5 en col rojo.Puedes aprender a utilizar esta orden en los siguientes enlaces:de Micros Extel 2007 o 2010.- Si utilizas la hoja Contentativ[a de](http://wiki.open-office.es/Formato_condicional_en_Calc) OpenOffic utilizaDsrivele Google.

[https://docs.google.com/spreadsheets/d/e/2PACX-1vSFxwD5Jx](https://docs.google.com/spreadsheets/d/e/2PACX-1vSFxwD5Jx3UHpWJ0vO-mmq2Rd6R-x_BZGtAw3R8ll-LYPG8ONSf4eSW-Wk9vGh1UVDDpIT2CLjKNXNX/pubhtml?gid=0&single=true&widget=true&headers=false)3UHpWJ( [x\\_BZGtAw3R8ll-LYPG8O](https://docs.google.com/spreadsheets/d/e/2PACX-1vSFxwD5Jx3UHpWJ0vO-mmq2Rd6R-x_BZGtAw3R8ll-LYPG8ONSf4eSW-Wk9vGh1UVDDpIT2CLjKNXNX/pubhtml?gid=0&single=true&widget=true&headers=false)NSf4eSW-

 $Wk9vGh1UVDDpIT2CLjKNXNX/pubhtml?gid=0single=true&widget=true&h$  $Wk9vGh1UVDDpIT2CLjKNXNX/pubhtml?gid=0single=true&widget=true&h$ 

info

## Caso práctico

 $-1$ 

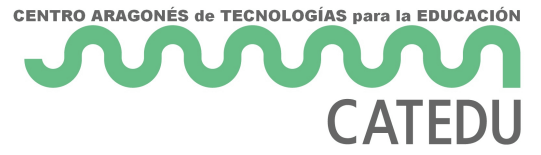

Prueba todas las funciones vistas en este tema. Para ello utiliza los siguientes datos:

||A|B|C| |:--:|:--:|:--:|:--:| |1|10|25|36| |2|2|15|| |3|22|3|2| |4|5||| |5|8|51|6| |6||45|32| |7|19|3|6| |8|8|2|18| |9|13|12|1|

Realiza las operaciones siguientes:

- En D1 debe aparecer la suma del rango A3:C6
- En D2 debe aparecer la quinta potencia de la celda C3
- En D3 debe aparecer el resto de la división entre las celdas C1 y A8
- En D4 debe aparecer el valor mínimo de la columna B
- En D5 debe aparecer el número de veces que se repite el número 2 en toda la tabla
- En D6 debe aparecer la media aritmética de la primera columna
- En D7 debe aparecer la palabra MUCHO si el contenido de la celda A3 es mayor que 30 y debe aparecer la >palabra POCO si es menor
- En el rango A1:C9 debe aparecer las celdas con números mayores que 20 en verde y las menores o iguales >en rojo.

Solución

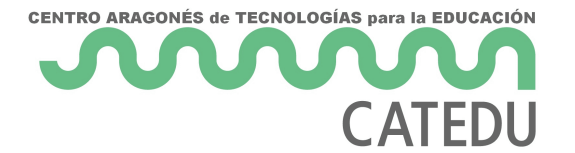

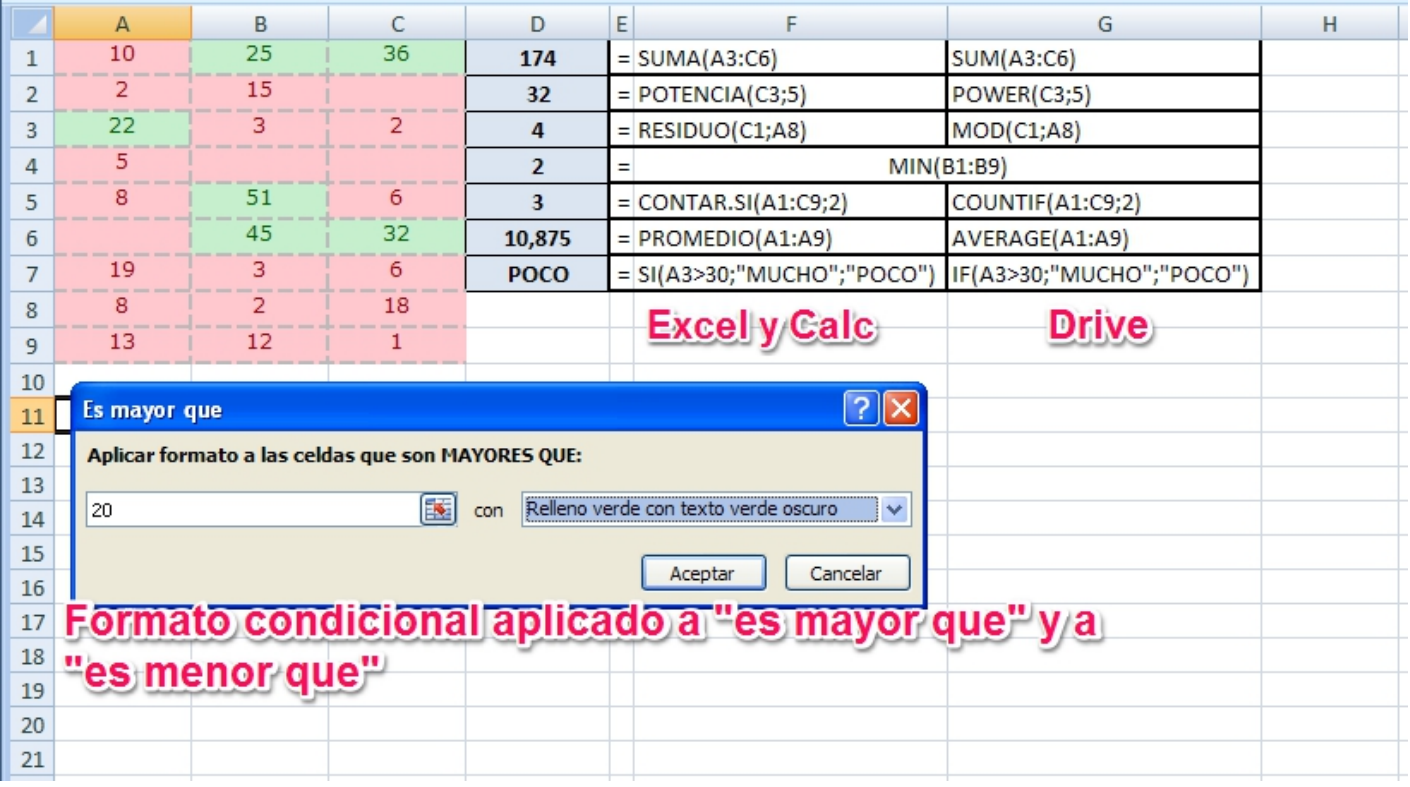

Revision #1

Created 1 February 2022 11:38:53 by Equipo CATEDU Updated 1 February 2022 11:38:53 by Equipo CATEDU